# Gebrauchsanweisung

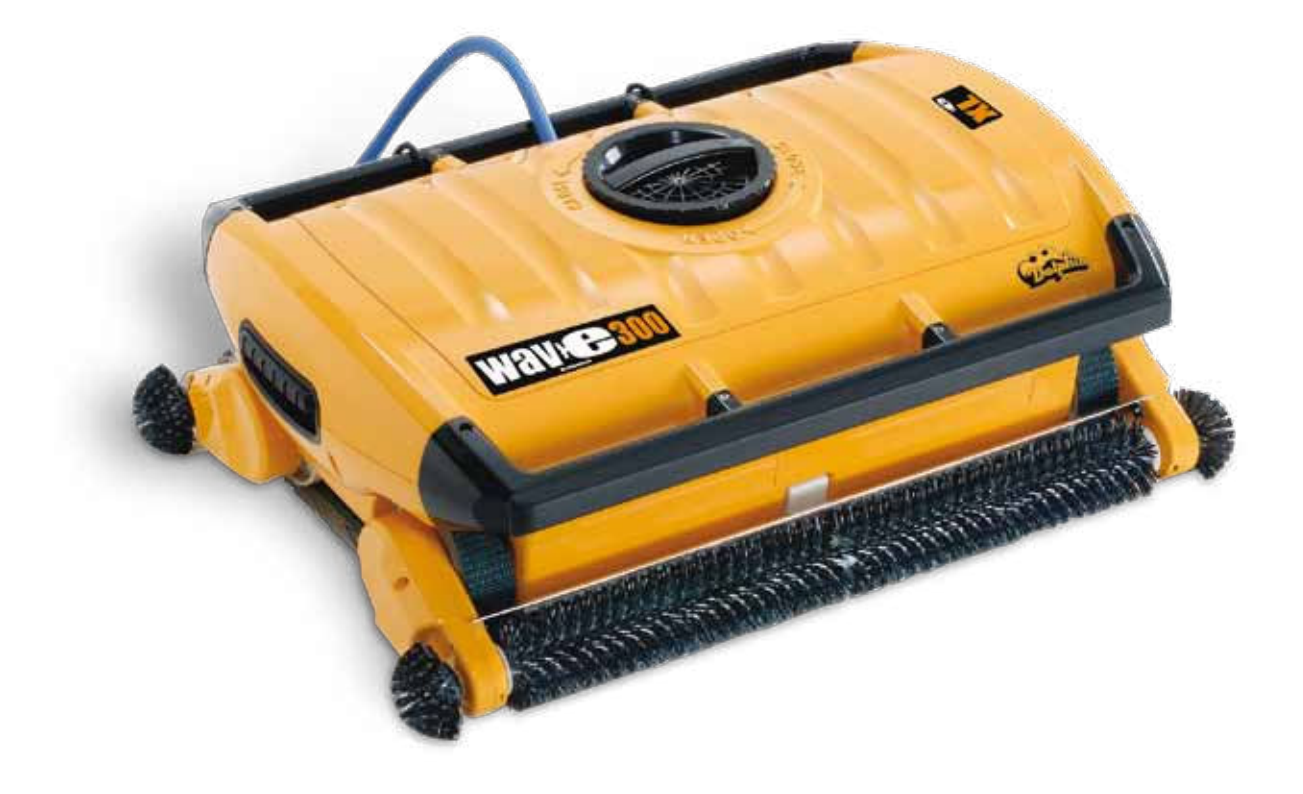

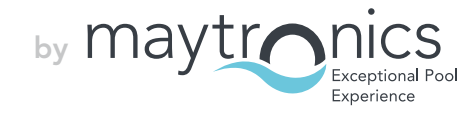

# DE

# Wave 300 XL

Gebrauchsanweisung

# Inhaltstabelle

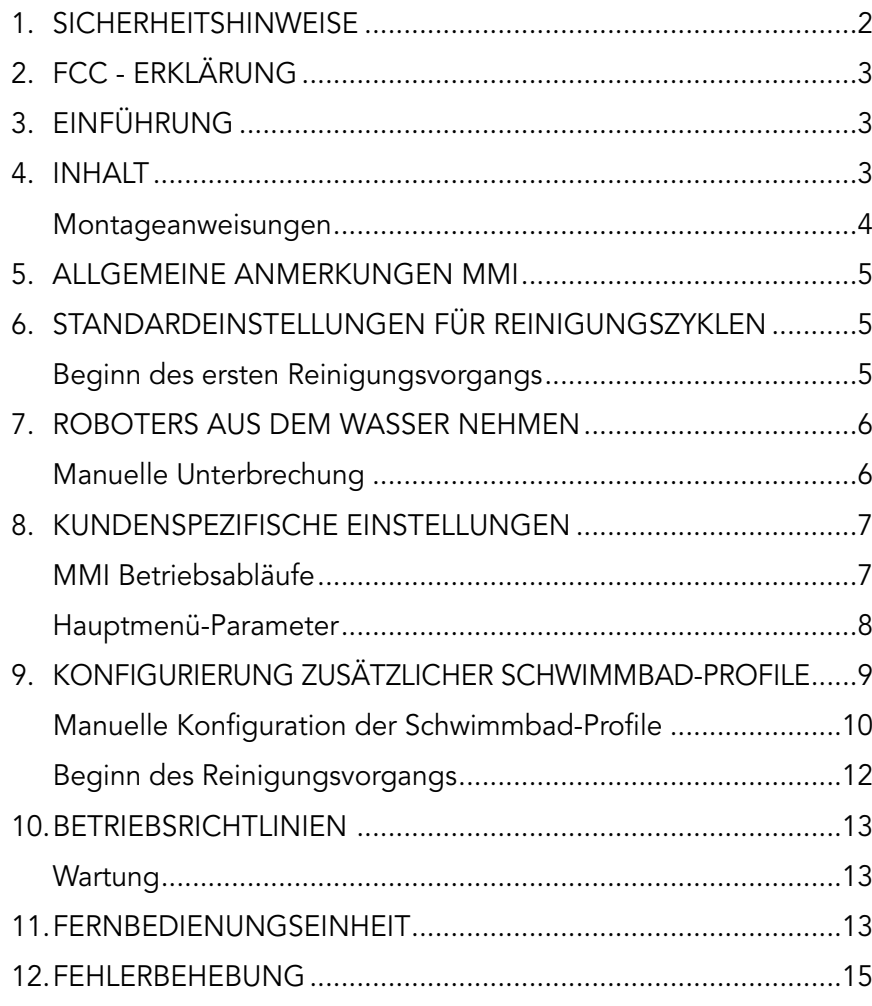

### 1. SICHERHEITSHINWEISE

Bitte befolgen Sie folgende Warnhinweise genauestens:

Benutzen Sie den Dolphin Wave Schwimmbadreinigungs-Roboter nicht, wenn sich Personen im Schwimmbad befinden.

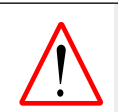

Ziehen Sie den Stecker aus der Steckdose, bevor Sie den Dolphin Wave Schwimmbadreinigungs-Roboter überprüfen.

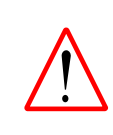

Stromschlaggefahr. Schliessen Sie das Gerät nur an eine Schuko-Steckdose an, die durch einen Erdschluss-Stromunterbrecher (GFCI) gesichert ist. Wenden Sie sich an einen qualifizierten Elektriker, wenn Sie nicht sicher sind, ob die Steckdose durch ein GFCI gesichert ist.

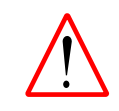

Um die Gefahr eines Stromschlags zu reduzieren, benutzen Sie kein Verlängerungskabel, um die Einheit an das Stromnetz anzuschliessen. Schliessen Sie es nur direkt an eine sich in der Nähe befindende Steckkdose an.

#### Vergewissern Sie sich, dass folgende Sicherheitshinweise beachtet werden:

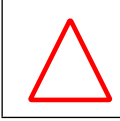

Vergraben Sie das Stromkabel nicht – seien Sie sich immer bewusst, wo sich das Kabel befindet, um zu verhindern, dass es von Rasenmähern, Heckenschneidern und anderen Geräten beschädigt wird.

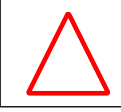

Nur ausgebildete Personen sollten den Dolphin Wave Schwimmbadreinigungs-Roboter bedienen.

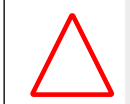

Der Bediener des Dolphin Wave Schwimmbadreinigungs-Roboters muss darauf achten, nicht mit den Händen in den Treibriemenmechanismus zu greifen.

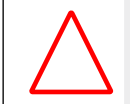

Positionieren Sie den Caddy und die Stromversorgungseinheit in einem Abstand von mindestens 3 Metern von der Schwimmbadkante – während des Betriebs.

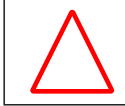

Achten Sie darauf, dass der Dolphin Wave Schwimmbadreinigungs-Roboter sich ausserhalb der Reichweite von Kindern befindet.

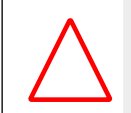

Es dürfen unter allen Umständen nur Original-Stromkabel benutzt werden. Die Kabel dürfen nur von einem zugelassenen Techniker für Dolphin Wave Schwimmbadreinigungs-Roboter ausgetauscht werden.

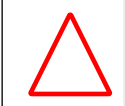

Achten Sie beim Anheben des Dolphin Wave Schwimmbadreinigungs-Roboter darauf, Ihren Rücken nicht zu verletzen.

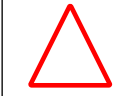

Der Dolphin Wave Schwimmbadreinigungs-Roboter ist für den Einsatz im Freien geeignet, nicht für Schwimmbäder im Innern von Gebäuden.

# 2. FCC ERKLÄRUNG

HINWEIS: Dieses Gerät wurde einer Überprüfung unterzogen und entspricht den Grenzwerten für ein digitales Gerät der Klasse B, gemäss Teil 15 der FCC-Regeln. Diese Grenzwerte wurden aufgestellt, um einen angemessenen Schutz gegen schädigende Störungen in Privathaushalten zu gewährleisten. Dieses Gerät erzeugt und benutzt Hochfrequenzenergie und kann diese auch abstrahlen. Sollte es nicht gemäss den Anweisungen installiert und benutzt werden, kann der Funkverkehr beeinträchtigt werden. Es gibt allerdings keine Garantie, dass eine bestimmte Installationsweise keine Störungen verursacht. Sollte der Radio- oder Fernsehempfang von dem Gerät gestört werden, was Sie herausfinden können, indem Sie es an- und abschalten, empfehlen wir dem Benutzer, dieses Problem auf eine der folgenden Weisen zu lösen:

- Orientieren oder plazieren Sie die Empfangsantenne neu.
- • Vergrössern Sie den Abstand zwischen dem Gerät und dem Empfänger.
- Schliessen Sie das Gerät an eine Steckdose an, die zu einem anderen Stromkreis gehört als die Steckdose, an die der Empfänger angeschlossen ist.
- • Wenden Sie sich an Ihren Fachhändler oder einen erfahrenen Radio-/Fernsehtechniker für Hilfe.

Am Gerät ausgeführte Änderungen oder Umrüstungen, die nicht ausdrücklich von der für die Erfüllung zuständigen Partei (Maytronics Ltd.) genehmigt wurden, können die Befugnis des Benutzers zum Betrieb des Gerätes ungültig machen.

#### 3. EINFÜHRUNG

Dieses Benutzerhandbuch beschreibt, wie die MMI Bedienkonsole für den Dolphin Wave Schwimmbadreinigungs-Roboter zu benutzen ist. Die interaktive, hochmoderne MMI (Maytronics Maschinen-Schnittstelle) - Bedienkonsole gibt Ihnen die volle Kontrolle über den Roboter und ermöglicht Ihnen, die Zykluszeit, die Verzögerungszeit und die Reinigungsscans, die der Roboter ausführt, einzustellen. Sie können mit ihrer Hilfe auch Diagnosen der verschiedenen technischen Funktionen und Parameter durchführen. Die Konsole verfügt über eine Fernbedienungseinheit für manuellen Betrieb und kurzzeitiges Ausserkraftsetzen der automatischen Reinigungsvorgänge.

Der Dolphin Wave ist in der Lage, mit 4 verschiedenen Schwimmbad-Konfigurationen zu arbeiten. Nach Einstellung dieser Konfigurationen werden sie im Speicher der MMI-Bedienkonsole gespeichert. Der Roboter wird in der Fabrik mit speziellen Standard-Schwimmbadeinstellungen versehen, die Sie ändern können. Wir verweisen Sie auf den ersten Hauptmenü-Bildschirm, Abbildung 6 und Kundenspezifische Einstellungen, Seite 7.

#### 4. INHALT

Nehmen Sie alle Teile vorsichtig aus der Versandbox und überprüfen dann anhand der Packliste den Inhalt auf Vollständigkeit. Folgende Teile sollten vorhanden sein:

- Zerlegter Caddy zur Aufbewahrung und zum Transport des Dolphin Wave Roboters
- MMI-Konsole (einschließlich der Fernbedienungseinheit)
- • Dolphin Wave Roboter und Schwimmkabel
- Filterbeutel:

 2 feinporige Filterbeutel für die tagtägliche Reinigung, die bereits in den Wave - Roboter eingesetzt wurden

2 ultrafeine Beutel für feine Staubpartikel

2 lose gewebte Filterbeutel für grobkörnige Verschmutzungen

• Stromversorgungseinheit

#### Montageanweisungen

Siehe Abbildung 1

- 1. Fügen Sie den Caddy-Griff an die Caddy-Basis und befestigen ihn dann mit Hilfe der mitgelieferten Schrauben und Muttern.
- 2. Setzen Sie den Dolphin Wave Roboter auf den Caddy, so dass er sich vor der Stromversorgungseinheit befindet, wie in Abbildung 1 gezeigt.
- 3. Legen Sie das aufgerollte Stromkabel des Dolphin Wave Roboters in den Kabelhalter des Caddys und entfernen dann das Klebeband.
- 4. Schliessen Sie das Kommunikationskabel der MMI-Konsole an die Stromversorgungseinheit an.
- 5. Schliessen Sie das Schwimmkabel des Dolphin Wave Roboters an die Stromversorgungseinheit an. Ziehen Sie den Anschlussadapter gut fest, um die Stromversorgung sicherzustellen.

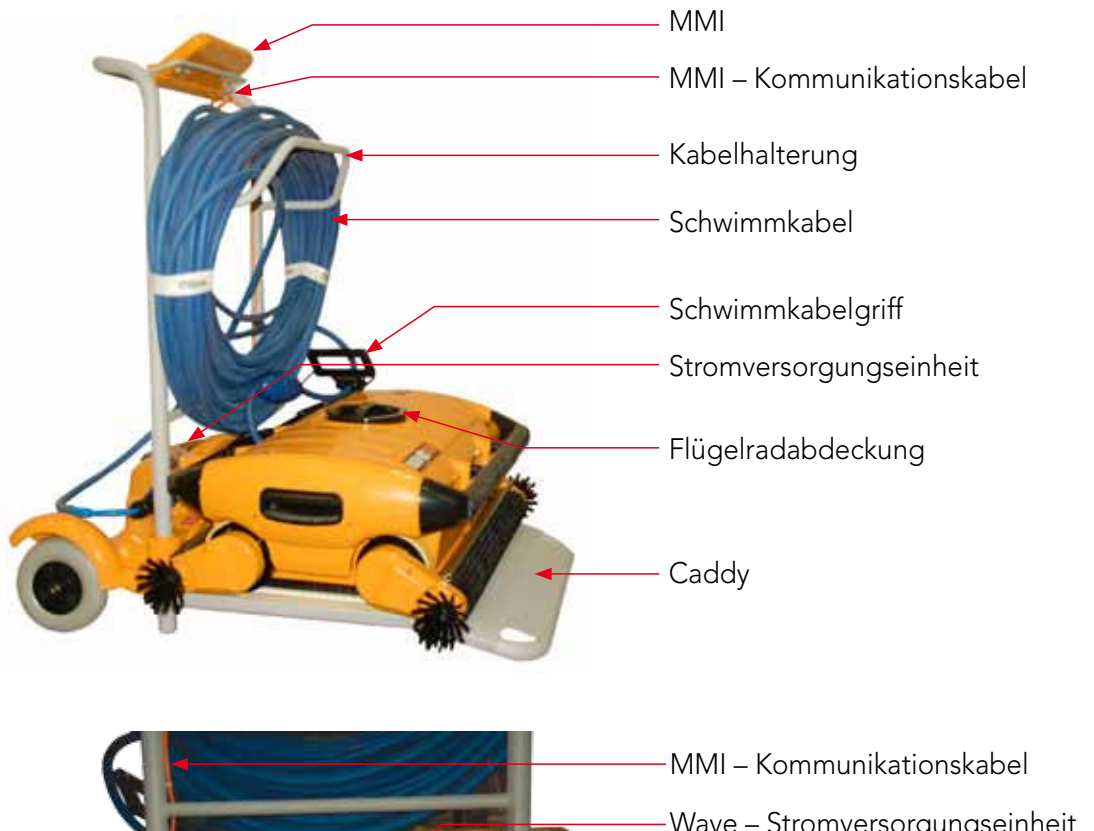

Wave – Stromversorgungseinheit **Sicherung** An die Stromversorgung des Wave – Roboters angeschlossenes Schwimmkabel

Hauptstromversorgungskabel

# 5. ALLGEMEINE ANMERKUNGEN MMI

- Wenn Sie in diesem Handbuch gebeten werden, auf "Start" zu drücken, müssen Sie gleichzeitig auf die zwei grünen Knöpfe -  $\odot$   $\odot$  - auf der MMI-Konsole drücken (siehe Abbildung 2).
- • Die MMI-Konsole ist mit einem Bildschirmschoner ausgestattet, der sich nach 5-minütiger Wartezeit automatisch einschaltet. Drücken Sie auf die Tasten POOL und HOME in dieser Reihenfolge, um die MMI-Konsole wieder freizuschalten.
- • Einige Optionen in den MMI-Menüs sind durch einen Code blockiert um unnötige Änderungen der Einstellungen zu verhindern. Der Code besteht aus folgender Zahlenfolge:

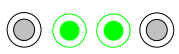

3 2 1

# 6. STANDARDEINSTELLUNGEN FÜR REINIGUNGSZYKLEN

Dieser Abschnitt beschreibt, wie Sie zu den Standardeinstellungen für einen Reinigungszyklus gelangen. Der Roboter wird in der Fabrik mit verschiedenen Konfigurationen versehen, damit Sie sofort mit der Reinigung des Schwimmbads beginnen können. Die während dieses Setup-Vorgangs vorgenommenen Einstellungen bleiben so lange gespeichert, bis sie von dem Bediener geändert werden.

Führen Sie folgende Schritte aus, um nach der Montage Ihres Dolphin Wave – Roboters direkt einen Reinigungsvorgang zu beginnen:

- 1. Heben Sie die Schutzabdeckung der MMI-Konsole an.
- 2. Schliessen Sie die Stromversorgungseinheit des Roboters an das Stromnetz an.
- 3. Schalten Sie die Stromversorgungseinheit an. Der Wave-Bildschirm der MMI-Konsole (Abbildung 8) erscheint auf der Startseite.
- 4. Schieben Sie den Caddy mit dem Roboter zum Schwimmbecken, bis er sich in einer Entfernung von 0,5 bis 1,0 Meter vom Beckenrand befindet und seine geneigte Kante in Richtung Schwimmbecken zeigt. Vergewissern Sie sich, dass das Schwimmkabel in Richtung der Stromversorgungseinheit des Dolphin Wave – Roboters zeigt.
- 5. Nehmen Sie Kabel vom Kabelhalter. Achten Sie darauf, dass die Länge des herabgenommenen Kabels der Schwimmbadgröße entspricht.

Beginn des ersten Reinigungsvorgangs

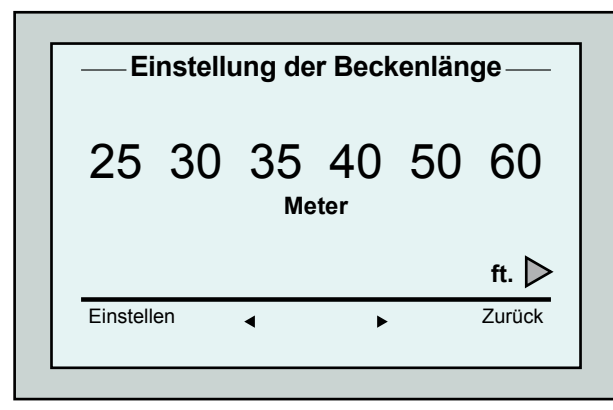

Abbildung 3: Bildschirm Einstellung der Beckenlänge

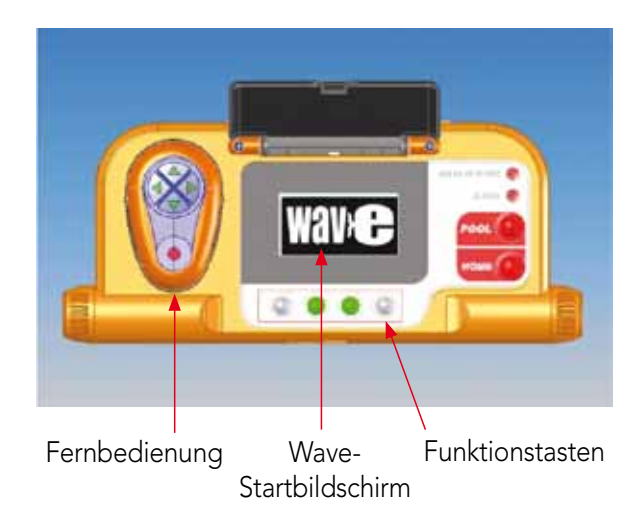

#### Abbildung 2: Die Dolphin Wave – MMI Konsole

- 1. Drücken Sie auf der MMI-Konsole auf die Taste 'POOL'. Der Roboter bewegt sich jetzt auf das Schwimmbad zu und sinkt nach dem Eintauchen langsam auf den Beckenboden.
- 2. Warten Sie, bis der WAVE Bildschirm erscheint.
- 3. Nach jeder Aktivierung des Roboters richtet er sich vertikal zu der Wand am Startpunkt aus. Dann bewegt er sich rückwärts, um eine gerade Position zu erreichen und beginnt dann, sich in geraden Linien zu bewegen.
- 4. Drücken Sie auf Start. Daraufhin erscheint auf dem Bildschirm die Aufforderung "Bitte wählen Sie die Beckenlänge aus". Nach 2 Sekunden erscheint der Bildschirm Einstellung der Beckenlänge.

| 4-Stunden-Zyklus<br><b>Kreuz und Quer</b><br>03:59:59 |         |
|-------------------------------------------------------|---------|
| Schliessen                                            | Stoppen |
|                                                       |         |

Abbildung 4: Countdown – Bildschirm für 4-Stunden-Zyklus

- 5. Wählen Sie mit Hilfe der Pfeile <
br >
die gewünschte Beckenlänge aus. Drücken Sie danach auf Einstellen. Für Messeinheiten in Feet scrollen Sie mit Hilfe des  $\blacktriangleright$  Pfeils nach rechts.
- 6. Drücken Sie auf Start. Der erste Reinigungszyklus beginnt mit den in der Fabrik eingestellten Standardeinstellungen. Um die Parameter zu ändern, gehen Sie zu Seite 9 Konfigurierung zusätzlicher Schwimmbadprofile.

Der Roboter beginnt seinen Reinigungszyklus und in der MMI-Konsole erscheint der Countdown – Bildschirm (Abbildung-4):

Der Countdown-Bildschirm zeigt an, dass ein vierstündiger Zyklus ausgewählt wurde und die verbleibende Zeit noch 3 Stunden, 59 Minuten und 59 Sekunden beträgt.

Nach Beendigung des Reinigungszyklus stoppt der Roboter automatisch.

Lesen Sie den Abschnitt Roboter aus dem Wasser nehmen auf Seite 6, bevor Sie den Roboter aus dem Wasser nehmen.

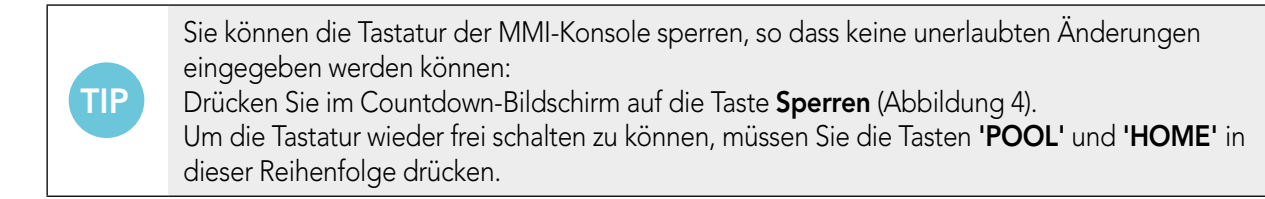

# 7. ROBOTER AUS DEM WASSER NEHMEN

- 1. Drücken Sie auf die Taste 'HOME'. Der Roboter beginnt, sich in Richtung des Schwimmkabels zu bewegen.
- 2. Greifen Sie das Schwimmkabel und ziehen den Roboter vorsichtig nach oben in Richtung des Caddys. Nachdem der Roboter den Beckenrand erreicht hat, ziehen Sie weiter vorsichtig am Schwimmkabel, bis der Griff des Schwimmkabels aus dem Wasser kommt. Ergreifen Sie den Griff und ziehen dann den Roboter aus dem Wasser. Der Roboter schaltet sich automatisch ab. Jetzt können Sie mit Hilfe der Fernbedienung den Roboter zum Caddy bewegen.

# Manuelle Unterbrechung

Sie können im Bedarfsfalle den Reinigungszyklus des Roboters manuell unterbrechen.

- 1. Drücken Sie im Countdown-Bildschirm (Abbildung 4) auf die Taste Stoppen. Im Bildschirm der MMI-Konsole erscheint die Mitteilung: "Roboter wird gestoppt – bitte warten Sie". Nach 5 Sekunden erscheint der Bildschirm Manuelle Unterbrechung (Abbildung 5).
- 2. Um einen Reinigungszyklus vollständig zu stoppen, drücken Sie auf die Taste Beenden. Die Anzeige auf dem Bildschirm der MMI-Konsole kehrt zum Wave-Bildschirm zurück.

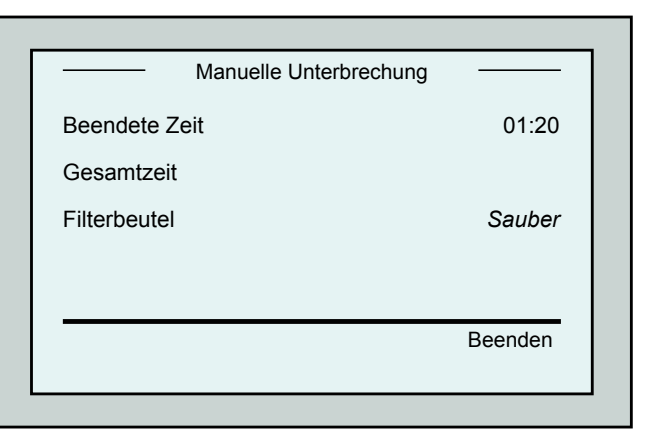

Abbildung 5: Bildschirm Manuelle Unterbrechung

#### MMI Alarmsignale

Filterbeutel: Sobald der Filterbeutel voll ist und nach Ende des Reinigungszykluses gereinigt werden muss, leuchtet eine Leuchdiode auf. Dies bedeutet nicht, dass der Betrieb des Roboters sofort gestoppt werden muss.

Die Leuchtdioden-Anzeige wird automatisch bei Beginn des nächsten Betriebs mit einem sauberen Filterbeutel zurückgesetzt.

Alarm: Bei Auftreten einer Fehlfunktion, die den Roboter stoppt, leuchtet die

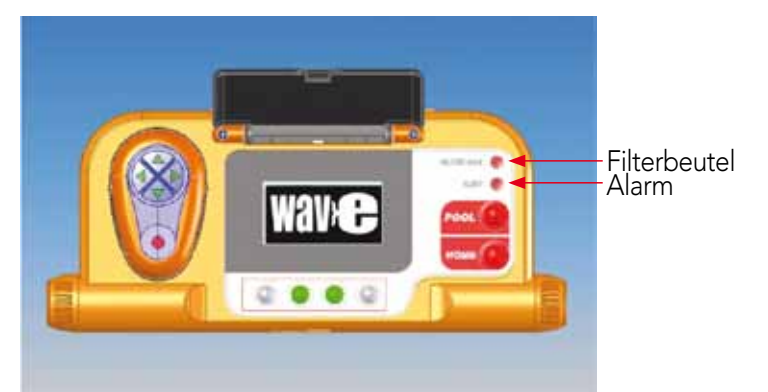

Leuchtdiode auf. Überprüfen Sie den Roboter, um das Problem zu finden, und versuchen dann, ihn erneut in Betrieb zu nehmen. Wenn die Fehlfunktion erneut auftritt – werden genauere Einzelheiten über die Fehlfunktion im MMI-Bildschirm angezeigt. Siehe Fehlerbehebung am Ende dieses Handbuchs.

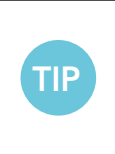

Lose gewebte Filterbeutel werden als Alternative beigelegt und können benutzt werden, um grössere Verschmutzungen zu sammeln.

Diese Filterbeutel sollten auch benutzt werden, wenn sich im Schwimmbecken Sand angesammelt hat.

## 8. KUNDENSPEZIFISCHE EINSTELLUNGEN

Der Dolphin Wave – Roboter wird über die MMI-Konsole gesteuert. Sie können die Einstellungen des Roboters auf das spezielle zu reinigende Schwimmbad abstimmen. Sie können 4 verschiedene Schwimmbad-Konfigurationen einstellen und im Speicher der MMI-Konsole speichern.

Bei der Konfigurierung des Schwimmbadprofils können Sie gleichzeitig die Reinigungszyklus-Zeit und die Zeitverzögerung bis zum Beginn des Reinigungszykluses einstellen. Dieser Vorgang zum Einstellen zusätzlicher Schwimmbadprofile wird im Abschnitt Konfigurierung zusätzlicher Schwimmbad-Profile auf Seite 9 erklärt.

Im folgenden Abschnitt wird die Bedienung der Tastatur der MMI-Konsole erklärt.

#### Bedienung der MMI - Konsole

Mit Hilfe der Kontroll-Tasten  $\textcircled{)}$   $\textcircled{)}$   $\textcircled{)}$  die sich auf der MMI-Konsole unterhalb des Bildschirms befinden, können Sie die verschiedenen Funktionen aktivieren.

Benutzen Sie die MMI-Funktionen, die in den verschiedenen Bildschirmen erscheinen, um zwischen den Bildschirmen hin- und herzuschalten und die Software zu konfigurieren.

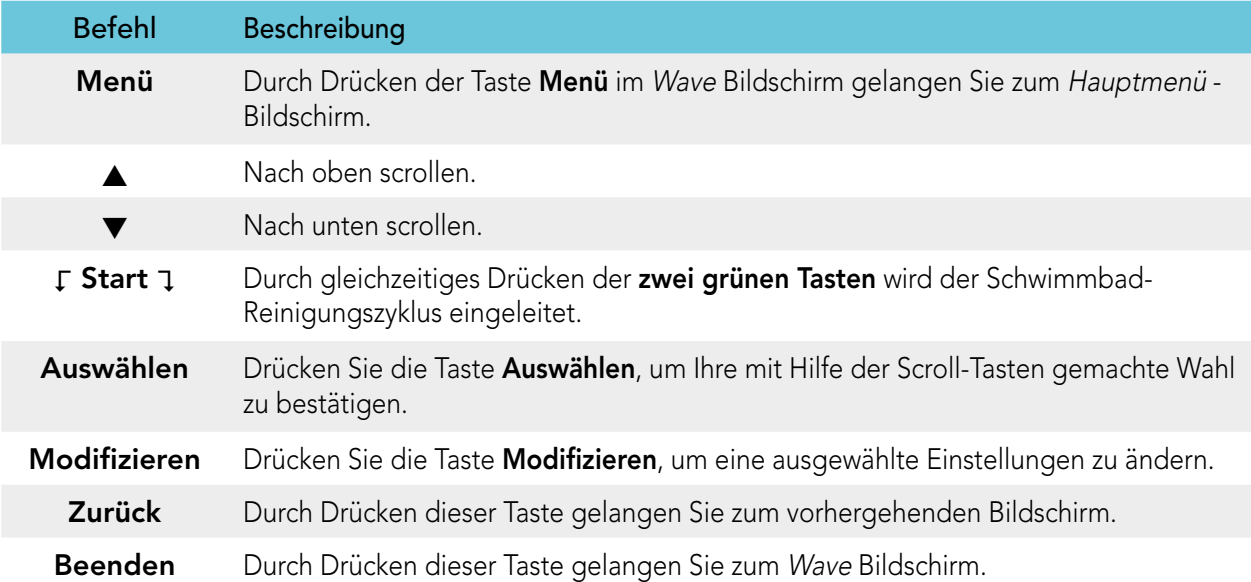

#### MMI - Funktionen:

#### Einstellung der Roboter-Parameter:

- 1. Schalten Sie die Stromversorgung ein. Der Wave –Bildschirm auf der MMI Konsole zeigt den Startbildschirm.
- 2. Drücken Sie auf die Taste Menü, um zum Hauptmenü zu gelangen (Abbildung 6).

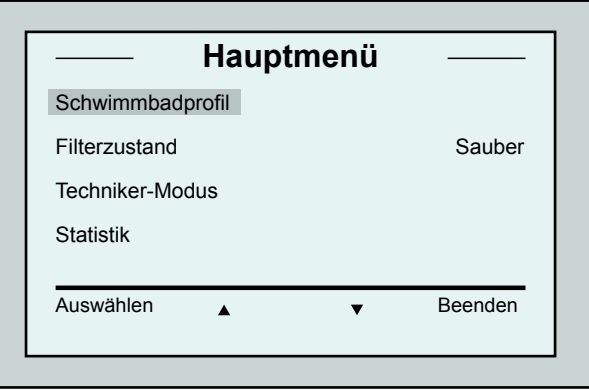

Abbildung 6: Hauptmenü - Bildschirm

Es gibt 2 Hauptmenü-Bildschirme und Sie können durch Drücken des Pfeils  $\blacktriangledown$  zum zweiten Bildschirm

Nach "Statistik" scrollen Sie zum zweiten Hauptmenü-

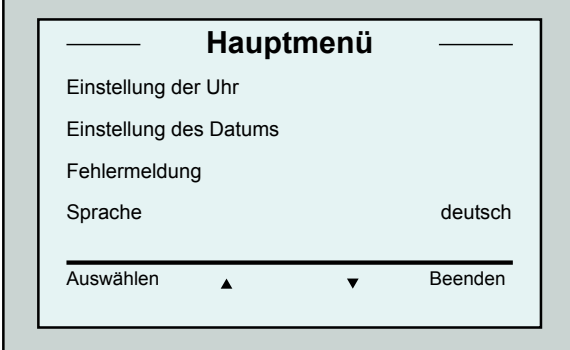

Abbildung 7: Zweiter Hauptmenü-Bildschirm

#### Hauptmenü-Parameter

Die Parameter, auf die vom Hauptmenü aus zugegriffen werden kann, werden in folgender Tabelle erklärt:

gelangen.

Bildschirm (Abbildung 7).

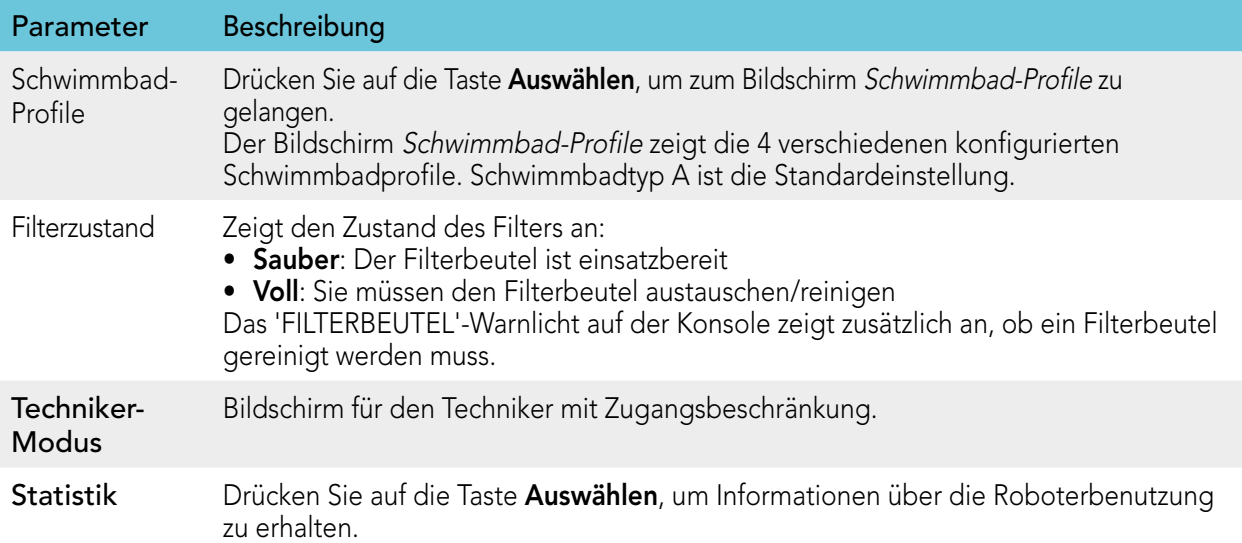

#### Parameter des zweiten Hauptmenü-Bildschirms

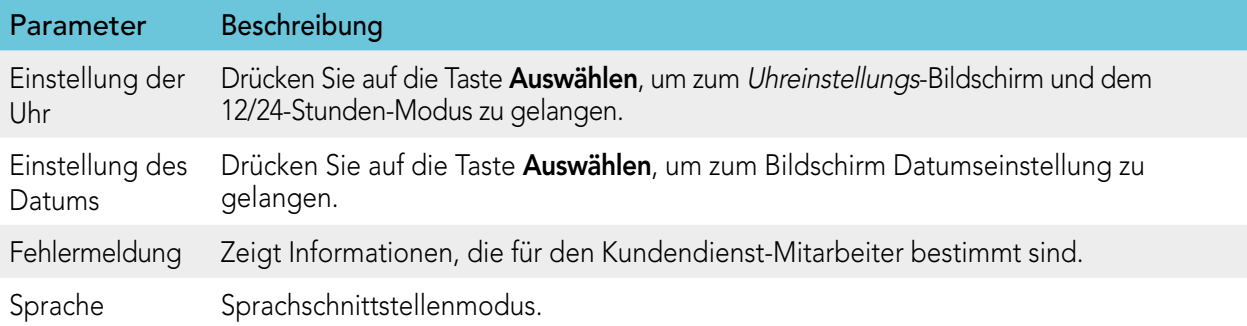

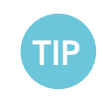

Um von jeder Sprache zur englischen Sprache zurückzugelangen, drücken und halten Sie im Wave-Bildschirm die "Menü"-Taste für 3 – 4 Sekunden.

## 9. KONFIGURIERUNG ZUSÄTZLICHER SCHWIMMBAD-PROFILE

Der Dolphin Wave – Roboter kann für 4 verschiedene Schwimmbadarten konfiguriert werden. Die konfigurierten Einstellungen werden im Speicher der MMI-Konsole gespeichert. Dieser Abschnitt beschreibt, wie Sie zusätzliche Schwimmbadeinstellungen konfigurieren können.

#### So fügen Sie eine neue Schwimmbadkonfiguration hinzu:

- 1. Öffnen Sie den Wave-Bildschirm. Wie Sie in Abbildung 8 sehen können, ist "Schwimmbadtyp A" die augenblicklich ausgewählte Einstellung.
- 2. Drücken Sie im Wave Bildschirm auf Schwimmbadtyp A. Daraufhin öffnet sich der Bildschirm Schwimmbadprofil (Abbildung 9).

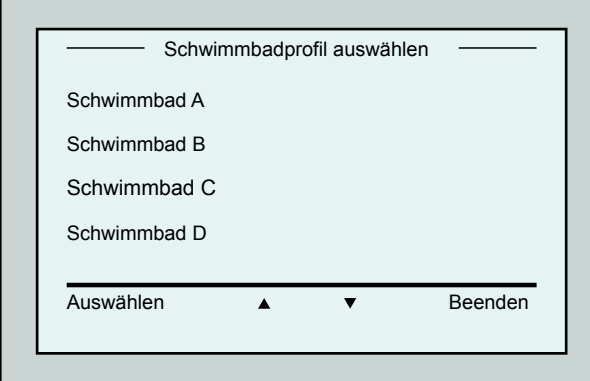

Abbildung 9: Schwimmbadprofil-Bildschirm

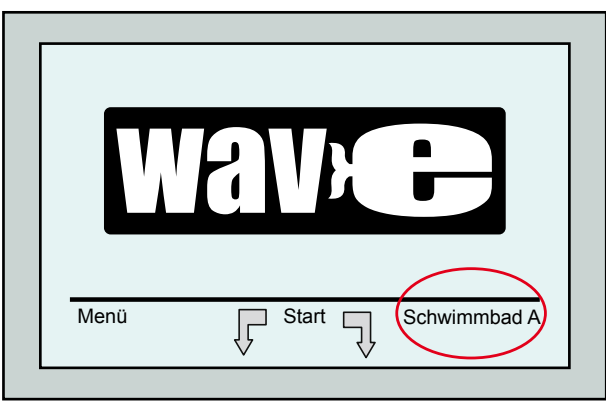

Abbildung 8: Wave-Bildschirm mit Schwimmbadtyp A als Standardeinstellung

- 3. Um ein zweites Schwimmbad-Profil auszuwählen, scrollen Sie mit Hilfe der Pfeiltaste zu Pool B und drücken dann auf die Taste Auswählen. Im Wave-Bildschirm escheint jetzt automatisch Schwimmbad B als augenblicklich ausgewählter Schwimmbadtyp.
- 4. Zur Konfigurierung von Schwimmbadtypen B, C und D beginnen Sie wieder mit Schritt 1 auf Seite 5: Beginn des ersten Reinigungsvorgangs.

#### So können Sie eine bereits konfigurierte Schwimmbadart öffnen:

- 1. Klicken Sie im Wave Bildschirm auf die auf der rechten Bildschirmseite angezeigte Schwimmbad-Einstellung (siehe Abbildung 8), um den Bildschirm Schwimmbad-Profile zu öffnen.
- 2. Scrollen Sie zum gewünschten Schwimmbad-Typ und drücken dann auf Auswählen. Der Wave –Bildschirm erscheint mit dem gewählten Schwimmbad-Typ.

# Manuelle Konfiguration der Schwimmbad-Profile

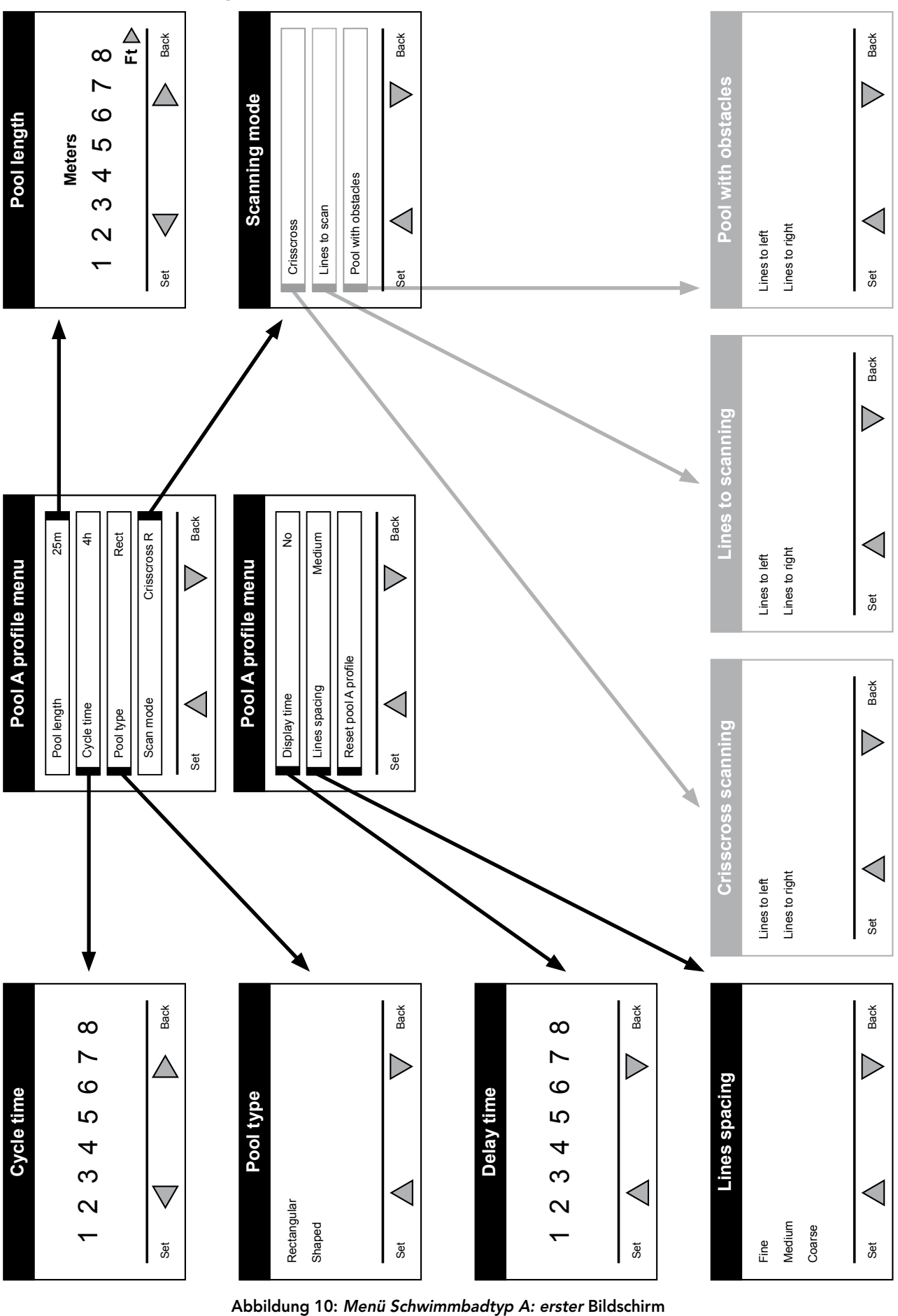

# Manuelle Konfiguration der Schwimmbad-Profile

- 1. Drücken Sie im Wave-Bildschirm auf Menü.
- 2. Um zum augenblicklich aktiven Profilbildschirm zu gelangen, drücken Sie im Hauptmenü – Bildschirm, in dem die Option Schwimmbadprofile hervorgehoben ist, auf Auswählen und danach auf Modifizieren.
- 3. Sie können jetzt mit Hilfe der Taste Auswählen und der Scrolltasten  $\blacktriangledown_{\blacktriangle}$  die Parameter einen nach dem anderen einstellen.
- 4. Drücken Sie auf die Taste Auswählen, um zum Bildschirm Einstellung der Beckenlänge zu gelangen.

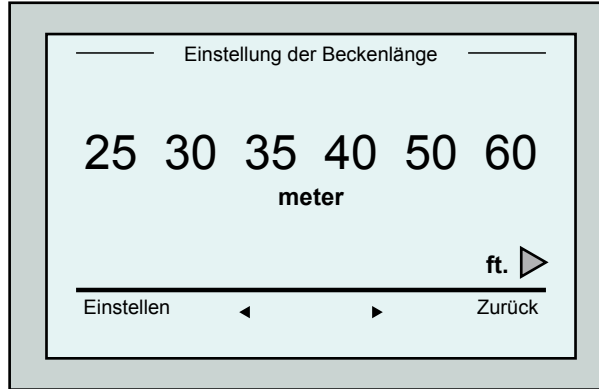

Abbildung 12: Bildschirm zur Einstellung der Beckenlänge

- 7. Stellen Sie jeden Parameter ein und scrollen dann zur nächsten Zeile.
- 8. Gehen Sie zur Option Schwimmbadtyp und wählen dort entweder Rechteckig (Standardeinstellung) oder Andere Formen aus. Rechteckig - Empfehlenswert für Schwimmbecken mit parallelen Wänden und einer L-Form mit 90º-Ecken. Andere Formen - Empfehlenswert für Schwimmbecken mit abweichenden Formen.
- 9. Gehen Sie zur Option Scanmodus und wählen dort entweder Kreuz und Quer, Scannen nach Linien oder Schwimmbad mit Hindernissen.

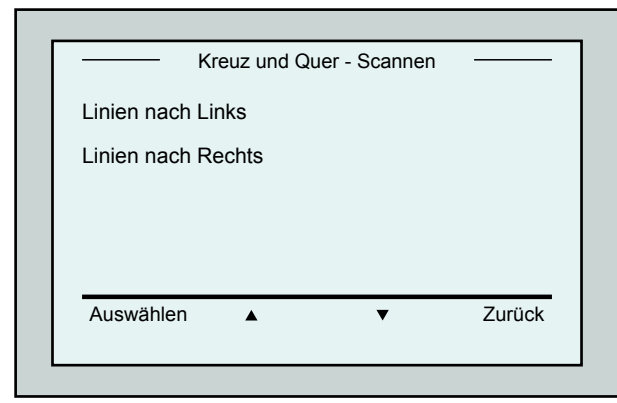

Abbildung 14: Bildschirm Scanrichtung

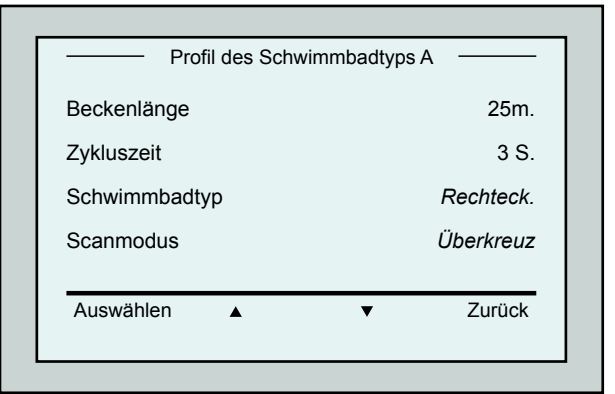

#### Abbildung 11: Menü Schwimmbadtyp A: erster Bildschirm

- 5. Heben Sie das Wort Beckenlänge mit Hilfe der Maustaste hervor und klicken dann auf die Taste Auswählen. Daraufhin öffnet sich der Bildschirm Einstellung der Beckenlänge:
- 6. Wählen Sie mit Hilfe der Pfeile  $\blacktriangleleft \blacktriangleright$  die gewünschte Beckenlänge aus. Drücken Sie dann auf die Taste Auswählen und scrollen zum nächsten Parameter, der Zykluszeit.

 Der Parameter Zykluszeit bestimmt die Länge jedes Reinigungszykluses.

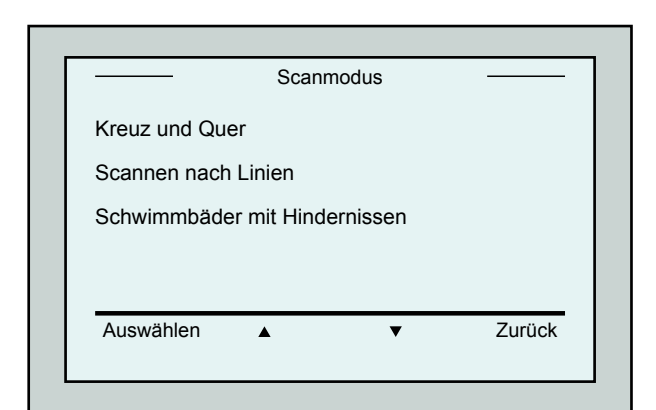

Abbildung 13: Scanmodus

#### Kreuz und Quer - empfohlen.

Scannen nach Linien - Einzusetzen, wenn der Scanvorgang auf eine Richtung beschränkt oder in zwei Abschnitte unterteilt werden muss.

Schwimmbäder mit Hindernissen - Einzusetzen in Schwimmbädern mit einem Hindernis wie zum Beispiel einer Insel.

10. Nachdem Sie den "Scanmodus" ausgewählt haben, können Sie die Bewegungsrichtung des Roboters auswählen – "Linien nach Links" oder "Linien nach Rechts".

- 11. Nach Einstellen des Scanmoduses scrollen Sie im Schwimmbadprofil – Bildschirm zum nächsten Bildschirm (Abbildung 15).
- 12. Drücken Sie auf die Taste Auswählen, um die Verzögerungszeit einzugeben. Durch die Einstellung einer Verzögerungszeit können Sie den Beginn des Reinigungszykluses um einen im MMI – Bildschirm ausgewählten Zeitfaktor verschieben.
- 13. Linienabstand dieser Parameter wird benutzt, um den Scanvorgang zu optimieren. Wählen Sie Fein / Medium / Grob, um den Abstand zwischen den Linien einzustellen.
- 14. Rücksetzen der Schwimmbadprofile ermöglicht Ihnen, alle augenblicklichen Schwimmbadprofil-Paramter zu löschen (Beckenlänge, Zykluszeit, Scanmodus, Verzögerungszeit usw…).

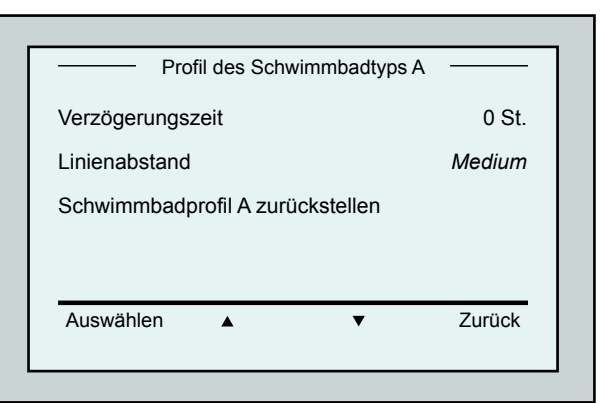

Abbildung 15: Menü Schwimmbadtyp A: Zweiter Bildschirm

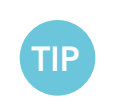

- Während der Parameter-Einstellung:
- Drücken Sie auf Zurück, um zum vorherigen Bildschirm zurückzukehren.
- Drücken Sie auf der Konsole auf Home, um zum Wave Bildschirm zurückzukehren.

#### Beginn des Reinigungsvorgangs

Sobald alle kundenspezifischen Einstellungen konfiguriert wurden, können Sie einen Reinigungszyklus beginnen:

- 1. Bereiten Sie den Dolphin Wave Roboter auf den Betrieb und das Eintauchen in das Schwimmbad vor.
- 2. Drücken Sie auf der MMI Konsole auf POOL. Der Roboter beginnt, sich in Richtung des Schwimmbads zu bewegen, taucht in das Becken ein und sinkt auf den Schwimmbadboden ab.
- 3. Warten Sie, bis der Wave Bildschirm erscheint.
- 4. Nach jeder Aktivierung des Roboters richtet er sich vertikal zu der Wand am Startpunkt aus, fährt dann rückwärts, um eine gerade Position zu erreichen und beginnt dann, sich in geraden Linien zu bewegen.
- 5. Drücken Sie auf Start. Daraufhin beginnt der Roboter den Reinigungszyklus.

Wenn eine Verzögerungszeit eingestellt wurde (siehe Konfigurierung des Dolphin Wave Roboter weiter oben), beginnt jetzt der Countdown und die Zeit, die bis zum Beginn der automatischen Reinigung verbleibt, wird auf dem Bildschirm angezeigt.

Wenn keine Verzögerungszeit eingestellt wurde, beginnt der Roboter sofort mit dem Reinigungsvorgang.

Sobald der Reinigungsvorgang begonnen hat, zeigt der MMI-Bildschirm die Countdown-Zeit, wie in Abbildung 4.

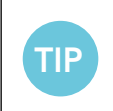

Um die Verzögerungszeit ausser Kraft zu setzen und den Reinigungszyklus sofort zu beginnen, wählen Sie im Bildschirm Verzögerungs - Countdown die option "Start". Daraufhin beginnt der Roboter sofort mit der Arbeit.

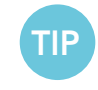

Wenn der Bildschirmschoner auf dem Bildschirm läuft, drücken Sie auf POOL und dann auf HOME, um den MMI freizuschalten.

# 10.BETRIEBSRICHTLINIEN

- • Ein grosses Schwimmbad mit etwa 300 Quadratmeter Fläche benötigt eine Reinigungszeit von etwa 3 – 4 Stunden. Dies ist die Standardeinstellung.
- Ein Schwimmbad mit olympischen Abmessungen und einer Fläche von 1.250 Quadratmetern benötigt eine Reinigungszeit von etwa 6 Stunden. Dies ist die Standardeinstellung.

#### Wartung

- 1. Reinigen Sie den Filterbeutel je nach Notwendigkeit. Wenn auf der MMI-Konsole die Anzeige "Filterbeutel voll"erscheint, sollten Sie den Beutel vor dem nächsten Reinigungszyklus reinigen.
- 2. Setzen Sie den Filterbeutel an seinem Platz ein.

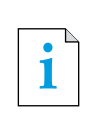

- Es ist nicht notwendig, den Wave Roboter in der Mitte eines Reinigungszykluses anzuhalten, wenn die Anzeige "Filter Voll" zu leuchten beginnt. Es reicht, wenn Sie den Filter vor dem nächsten Zyklus reinigen.
- • Filterbeutel können in der Waschmaschine gewaschen werden.
- 3. Reinigen Sie das Gehäuse, die Bürsten und den Bereich des Antriebsriemens des Roboters vor jedem Reinigungszyklus von Fremdkörpern, Gummibändern, Haaren, usw.
- 4. Einmal pro Woche sollten Sie das Flügelrad reinigen:
- Lösen Sie die Befestigungsschraube der Flügelradabdeckung mit Hilfe eines Schlitzschraubendrehers Nr. 2.
- Drehen Sie die Zylinderabdeckung gegen den Uhrzeigersinn und öffnen sie.
- • Entfernen Sie Fremdkörper aus dem Flügelrad.
- Schliessen Sie die Flügelradabdeckung und drehen die Befestigungsschraube wieder fest.
- 5. Achten Sie darauf, dass das Schwimmkabel immer ordentlich liegt, so dass es einfach aufgerollt und in die Halterung am Caddy gelegt werden kann. Wichtig: Alle zwei bis drei Reinigungszyklen sollten Sie das Schwimmkabel von der Stromversorgung trennen, es vollständig auslegen und danach wieder aufrollen und in die Halterung am Caddy legen.
- 6. Vorbeugende Wartungsmassnahmen (VW): Sollten am Wave-Roboter ausgeführt werden, um ihn so lange wie möglich funktionsfähig und in gutem Zustand zu halten. MAYTRONICS liefert die nötigen Ersatzteile – als zweckbestimmtes VW-Set. Der Fachhändler ist zuständig für die die nötigen Arbeitsund Serviceleistungen. Vorbeugende Wartungsmassnahmen sollten alle 1.500 Arbeitsstunden oder einmal pro Jahr (was immer zuerst eintritt) ausgeführt werden.
- 7. Sobald einer der beiden Zeitpunkte eingetreten ist, erscheint eine entsprechende Warnmeldung auf dem MMI-Bildschirm. Es ist obligatorisch, die vorbeugenden Wartungsmaßnahmen auszuführen. Wenden Sie sich dann bitte an Ihren Fachhändler. Bei Nichtausführen der vorbeugenden Wartungsmassnahmen erlischt die Garantie.

# 11.FERNBEDIENUNGSEINHEIT

Die Fernbedienungseinheit (RCU) befindet sich auf der MMI-Konsole und wird von einem Magneten gehalten. Ziehen Sie sie vorsichtig nach oben, um sie aus der Halterung zu nehmen. Sie können mit Hilfe der Fernbedienung die programmierten Richtungseinstellungen des Roboters ausser Kraft setzen, wenn er sich im automatischen Betrieb befindet.

**i** Wenn sich der Roboter nach vorne bewegt, wird das Schwimmkabel hinterhergezogen.

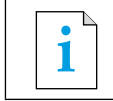

Die Fernbedienung funktioniert in einem Abstand von bis zu 50 Metern vom Caddy.

#### So benutzen Sie die Fernbedienungseinheit

- 1. Drücken Sie wie im Diagramm gezeigt auf das integrierte Touchpad, um die Fernbedienung zu aktivieren. Daraufhin leuchten die 4 Aktivierungsleuchten auf.
- 2. Drücken Sie kurz auf den Vorwärts-Pfeil. Der Roboter beginnt, sich nach vorne zu bewegen. Um die Vorwärtsbewegung wieder zu stoppen, drücken Sie erneut kurz auf den

Vorwärtspfeil und lassen ihn wieder los.

3. Drücken Sie kurz auf den Rückwärts-Pfeil. Der Roboter beginnt, sich nach hinten zu bewegen.

Um die Rückwärtsbewegung wieder zu stoppen, drücken Sie erneut kurz auf den Rückwärtspfeil und lassen ihn wieder los.

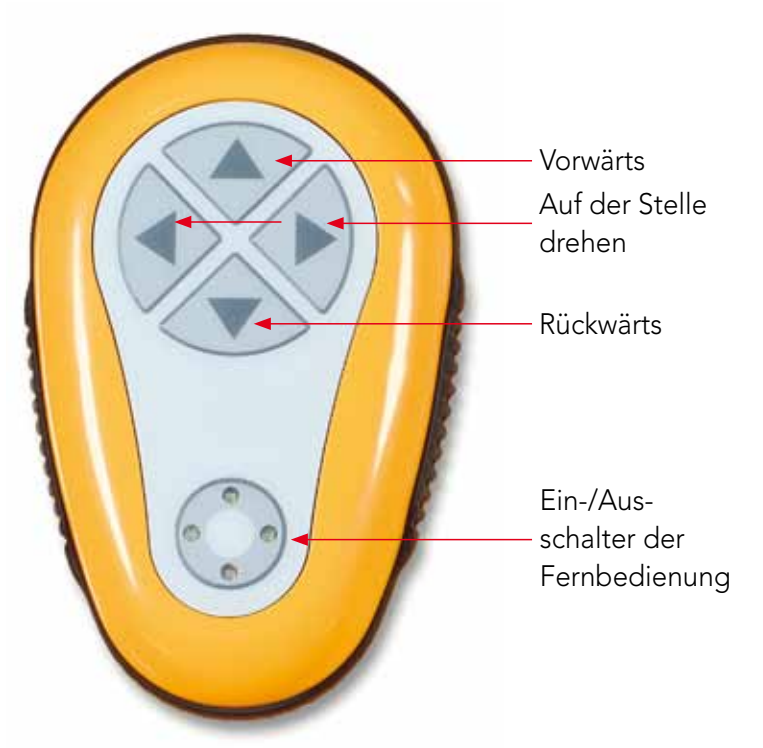

Abbildung 16: Fernbedienungseinheit

# Auf-der-Stelle Drehen

Der Roboter kann sowohl während er in Bewegung ist als auch wenn er still steht auf der Stelle gedreht werden.

4. Um den Roboter im Uhrzeigersinn zu drehen, drücken Sie auf den rechten Pfeil und halten ihn gedrückt. Der Roboter dreht sich auf der Stelle.

Lassen Sie den Pfeil wieder los, und der Roboter hört auf sich zu drehen.

- 5. Um den Roboter gegen den Uhrzeigersinn zu drehen, drücken Sie auf den linken Pfeil und halten ihn gedrückt. Lassen Sie den Pfeil wieder los, und der Roboter hört auf sich zu drehen.
- 6. Um die Fernbedienung auszuschalten, drücken Sie auf das Touchpad und halten es gedrückt. Die Aktivierungslichter hören auf zu leuchten. Nach der manuellen Korrigierung kehrt der Roboter zu seinem programmierten Richtungsmodus für die Reinigung zurück.

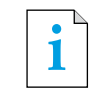

Die Fernbedienung schaltet sich nach etwa 3 Minuten automatisch aus und die Anzeigelichter hören auf zu leuchten.

#### Wartung der Fernbedienung

Die Fernbedienung wird von 2 AAA-Batterien mit Strom versorgt. Sie ist spritzwasserfest und sollte nicht ins Wasser eingetaucht werden.

Zum Austauschen der Batterien müssen Sie die 4 Schrauben, die den Rückendeckel sichern, lösen und dann alle Batterien mit neuen austauschen.

# 12.FEHLERBEHEBUNG

So speichern Sie eine Protokolldatei auf einen USB-Memorystick (falls dies von einem Techniker benötigt wird): Drücken Sie im Wave - Bildschirm auf die grüne Taste im Feld Sequenz – "rechts nach links" und folgen dann den weiteren Anweisungen.

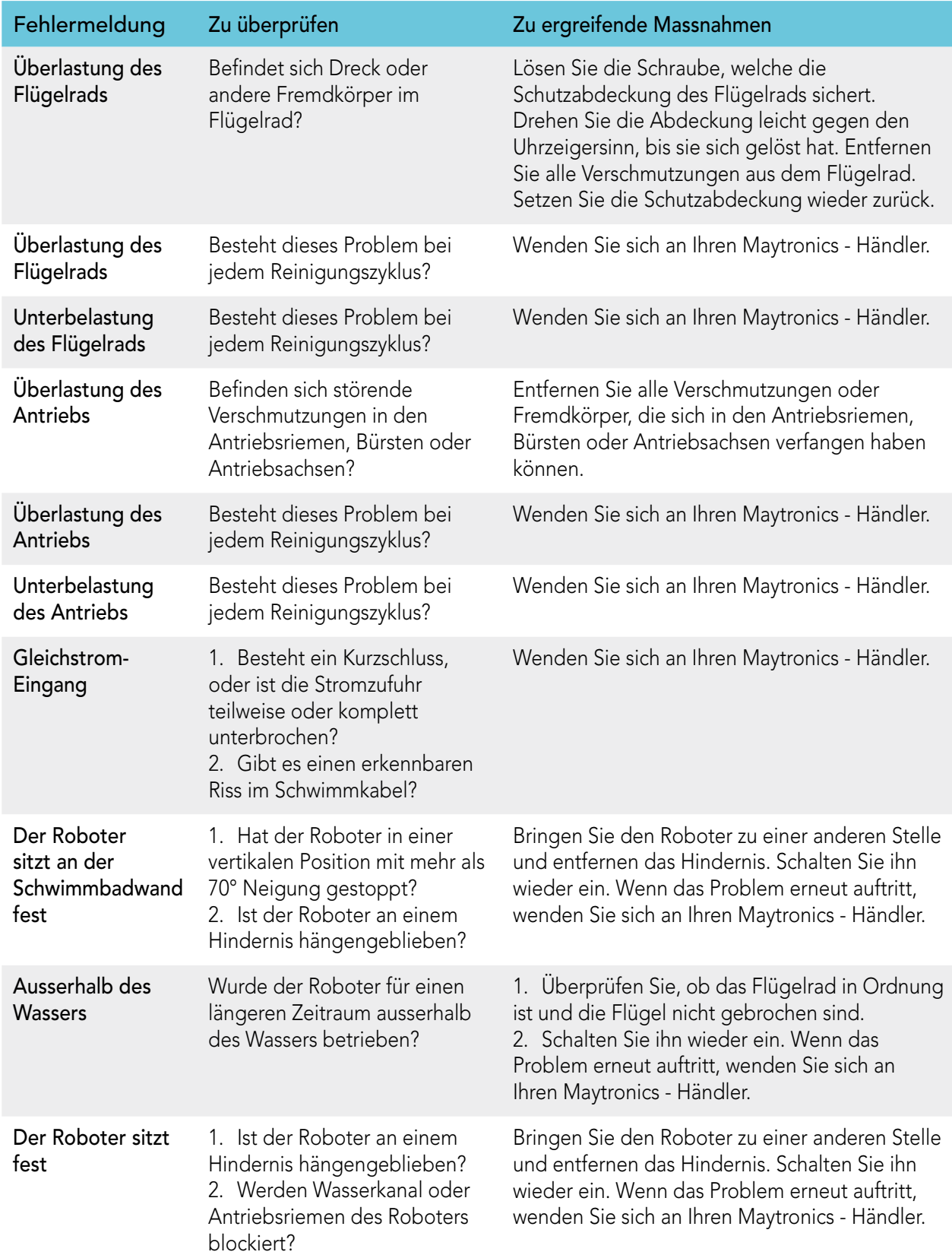

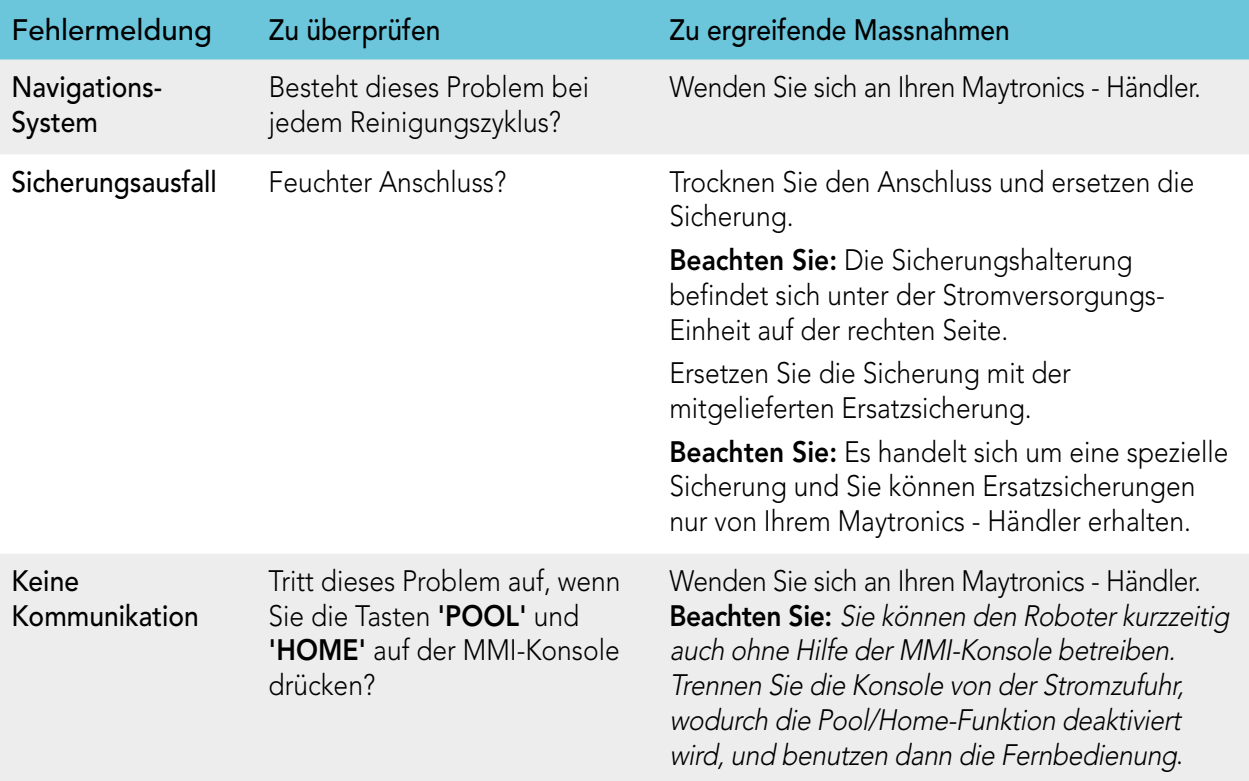

# **WAVE 300 XL**

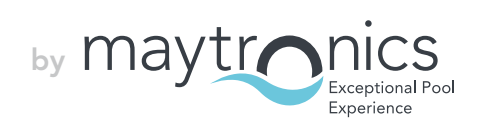